## **1. When you get the following "Please wait…: message:**

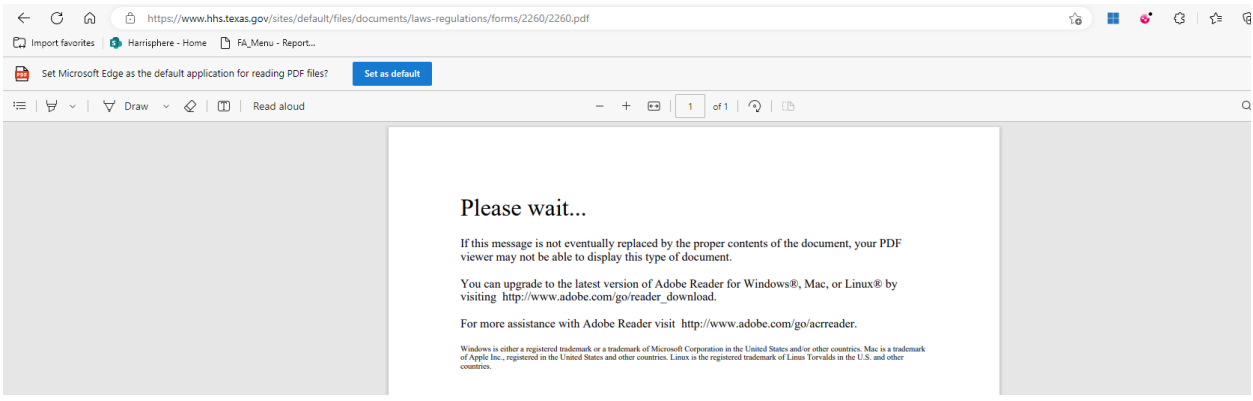

- **2. On the top right-hand corner of the same screen -click on the following icon**
- **3.** The icon above it **b** should present either a "1" (see example below) and/or a moving **download arrow.**

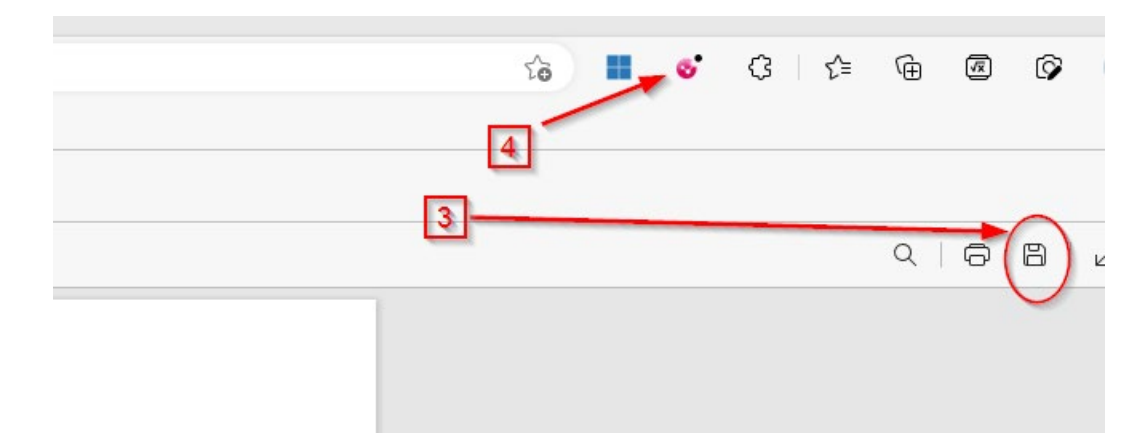

**4. Once the download is completed you should see the file presented in a drop-down list.**

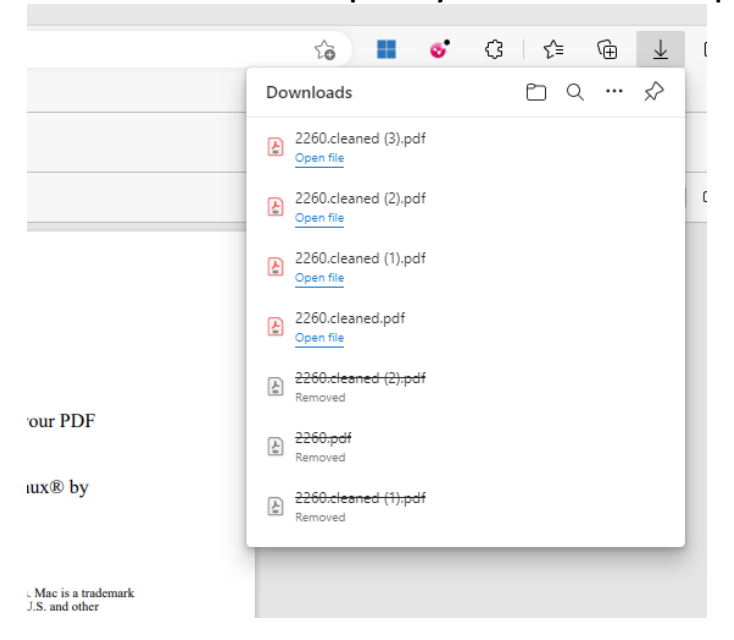

- **5. Click outside of the list to dismiss it.**
- **6. Now click on the following icon**
- **7. You will receive another drop-down menu. In the drop-down menu and click on "Get Original".**

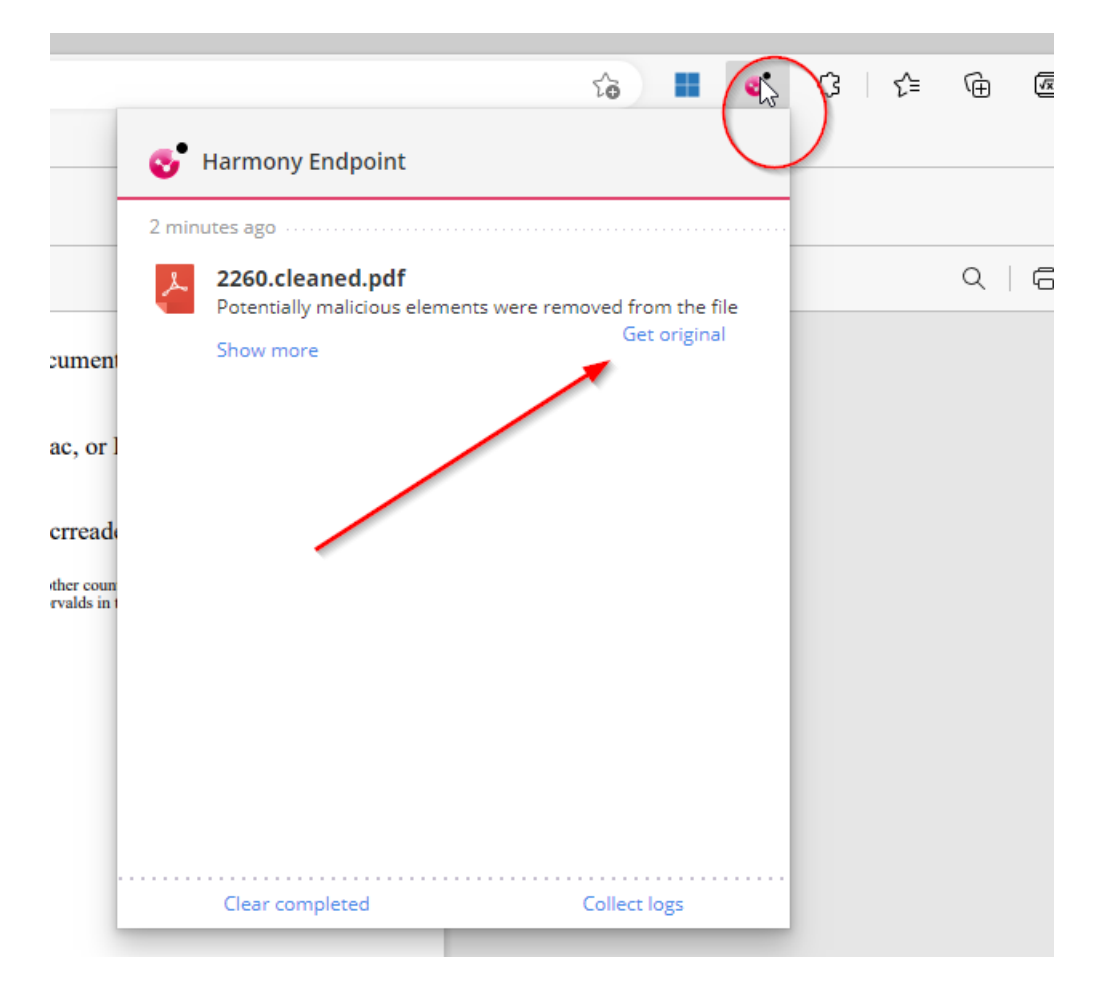

- **8. Another window will appear behind the window you were just in. Click on it to have a better view of the downloaded files on that screen.**
- **9. Move your mouse over the top file and click on the folder icon.**

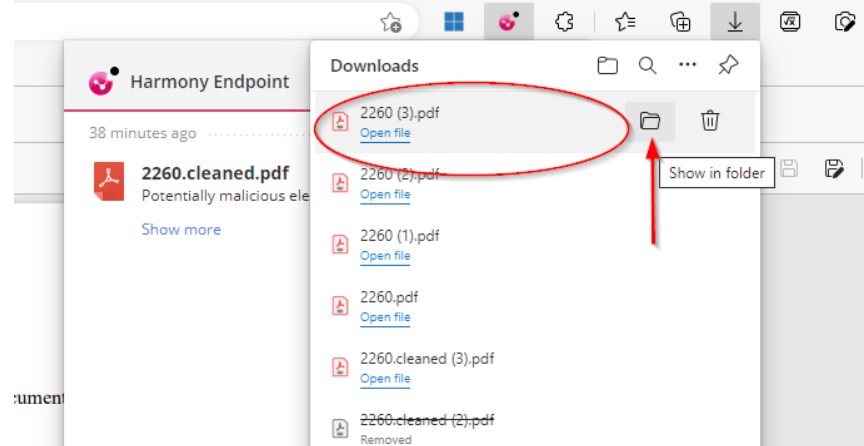

**10. The next screen that appears will be highlighting the file you are trying to access.**